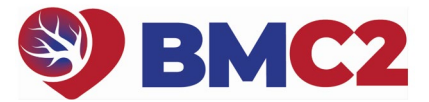

# **2024B PHYSICIAN PEER REVIEW GUIDE**

*You do not have to complete all 6 reviews at once, but we recommend completing each individual review in a single session, if possible.* 

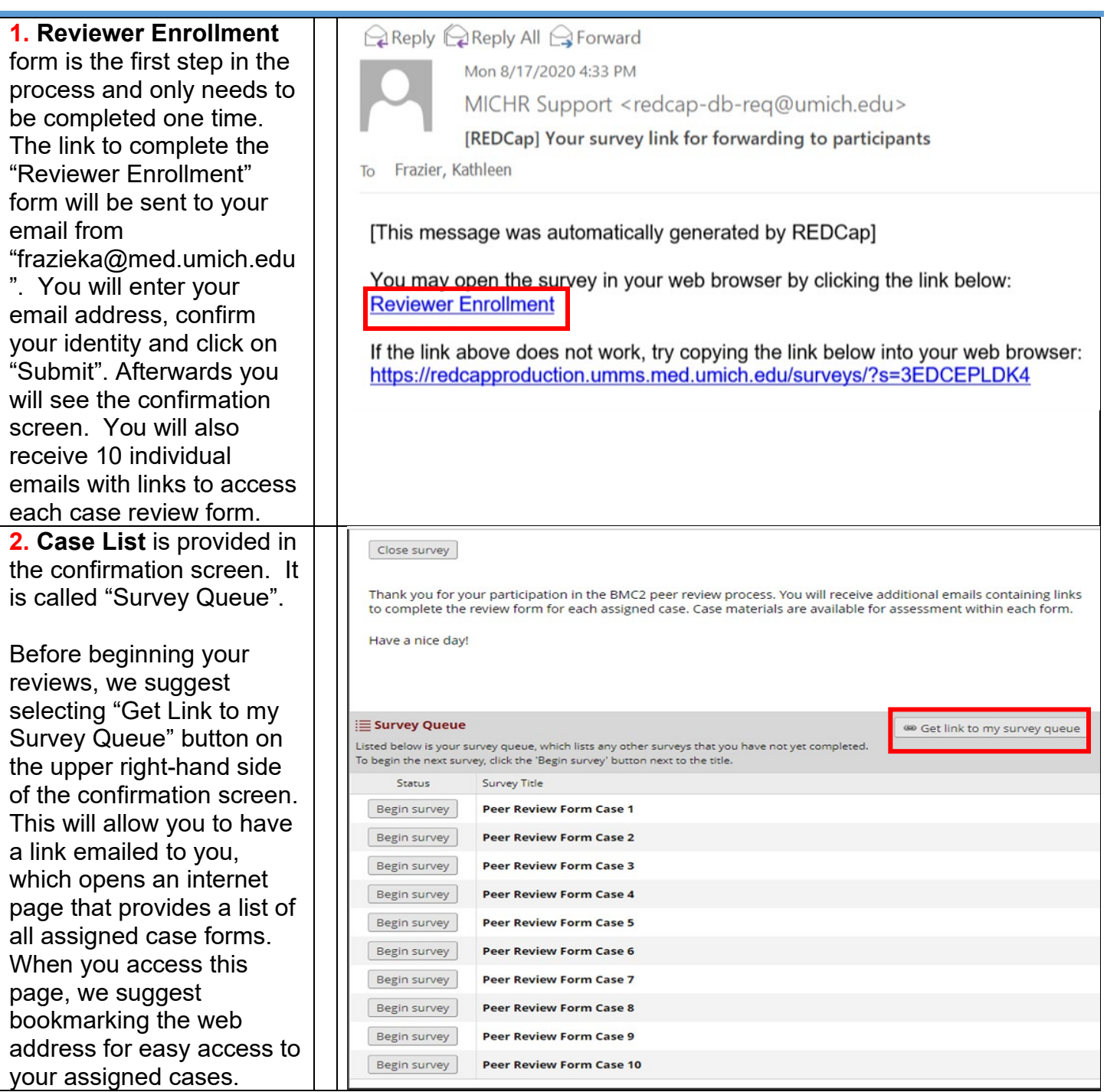

#### Close survey queue **3. Begin your reviews** : navigate to the web **E Survey Queue** on Get link to my survey queue address you received Listed below is your survey queue, which lists any other surveys that you have not yet completed. from "Get Link to my To begin the next survey, click the 'Begin survey' button next to the title. Survey Queue" and **Status Survey Title** bookmarked in your Begin survey Peer Review Form Case 1 browser. Your list of Peer Review Form Case 2 Begin survey assigned reviews will Begin survey Peer Review Form Case 3 have "Begin Survey" buttons located next to Begin survey Peer Review Form Case 4 them for the reviews that Begin survey Peer Review Form Case 5 need to be completed. Peer Review Form Case 6 Click "Begin Survey" to Begin survey launch the review. Begin survey Peer Review Form Case 7 Begin survey Peer Review Form Case 8 Begin survey Peer Review Form Case 9 Peer Review Form Case 10 Begin survey

### **4. Review case**

**materials:** Two links to the case materials for review will be located in the instructions at the top of each review form. To view images, select the "Review Images" link (navigation tips on page 4). To view medical record information pertinent to the case, select "Review Medical Record".

Some, but not all cases have images (IVUS, etc.) that were uploaded as a separate file by the submitting facility. If there are additional image files you will need to select the "supplemental image file" to view these images.

\* It is helpful to right click and select "Open in new tab" when selecting case materials link .

For additional instructions on using REDCap and completing this form, please utilize the attached How-To Guide

Attachment:

BMC2 PCI Peer Review Physician How-to Guide.pdf (0.74 MB)

Please evaluate this procedure on appropriateness and quality of the intervention using the attached medical records and coronary angiogram. This process is double blind. You should not be able to identify the patient or the operator and your blinded review will be forwarded to the institution. There is no possibility that you will be identified as the reviewer However, your comments will be communicated unedited to the institution where the procedure was performed. Case documents are available by clicking the link below. From there you may preview the materials in the viewer or download them onto your own computer.

### **Click Here to Review Images**

**Click Here to Review Medical Record** 

#### Please confirm that the case materials were available and able to be viewed:

#### \* must provide value

 $O$  Yes  $O$  No

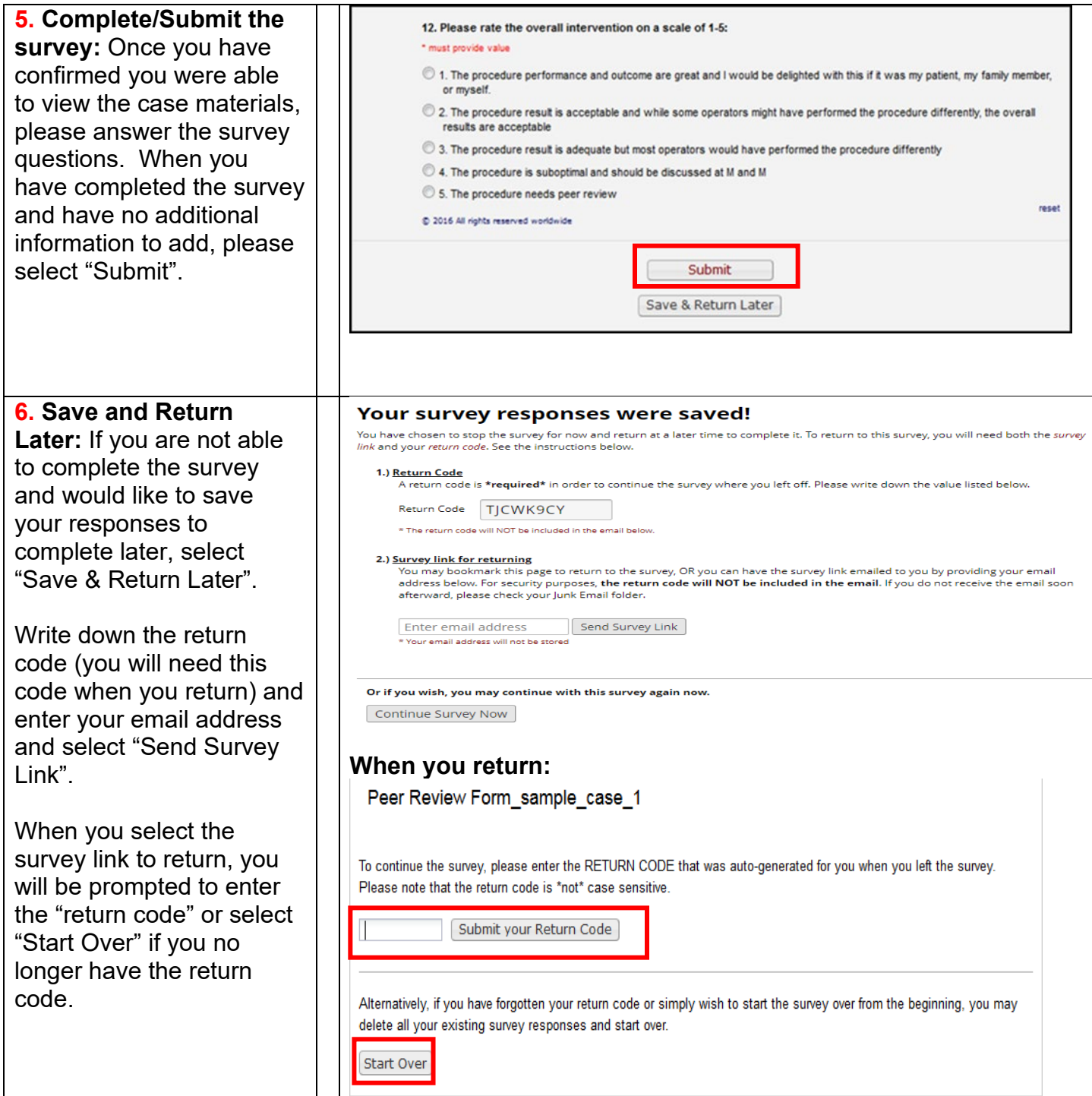

BMC2 PCI DICOM IMAGE NAVIGATION TIPS: PAGES 4-6

## **BMC2 PCI DICOM IMAGE NAVIGATION TIPS**

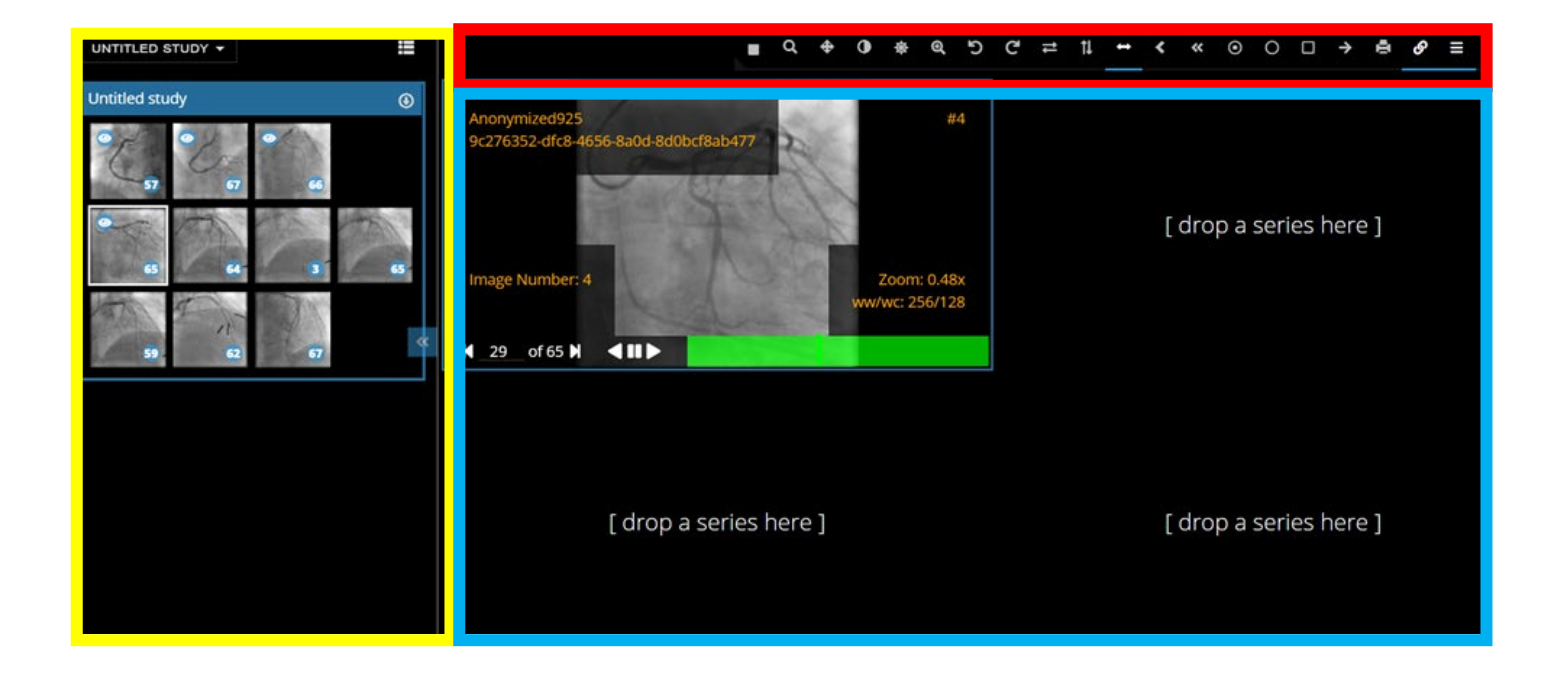

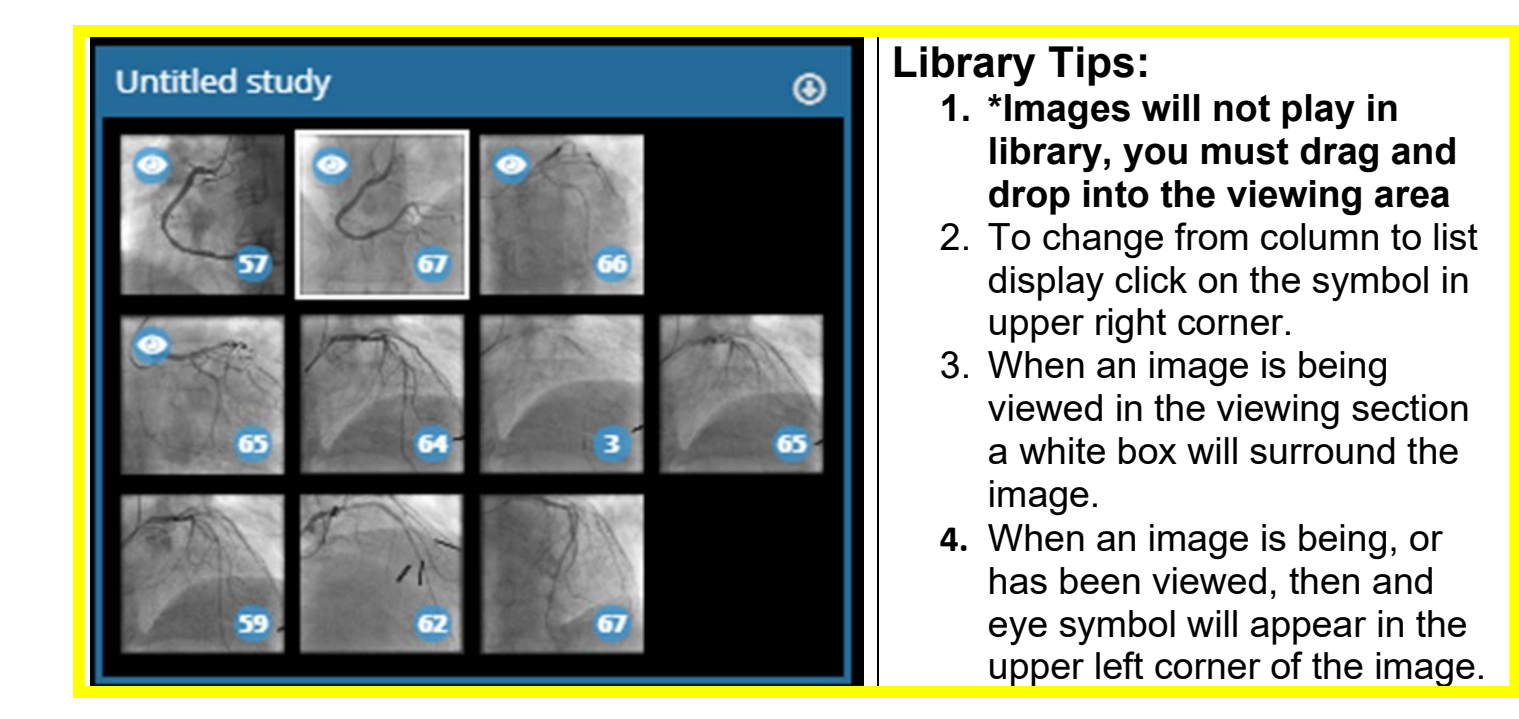

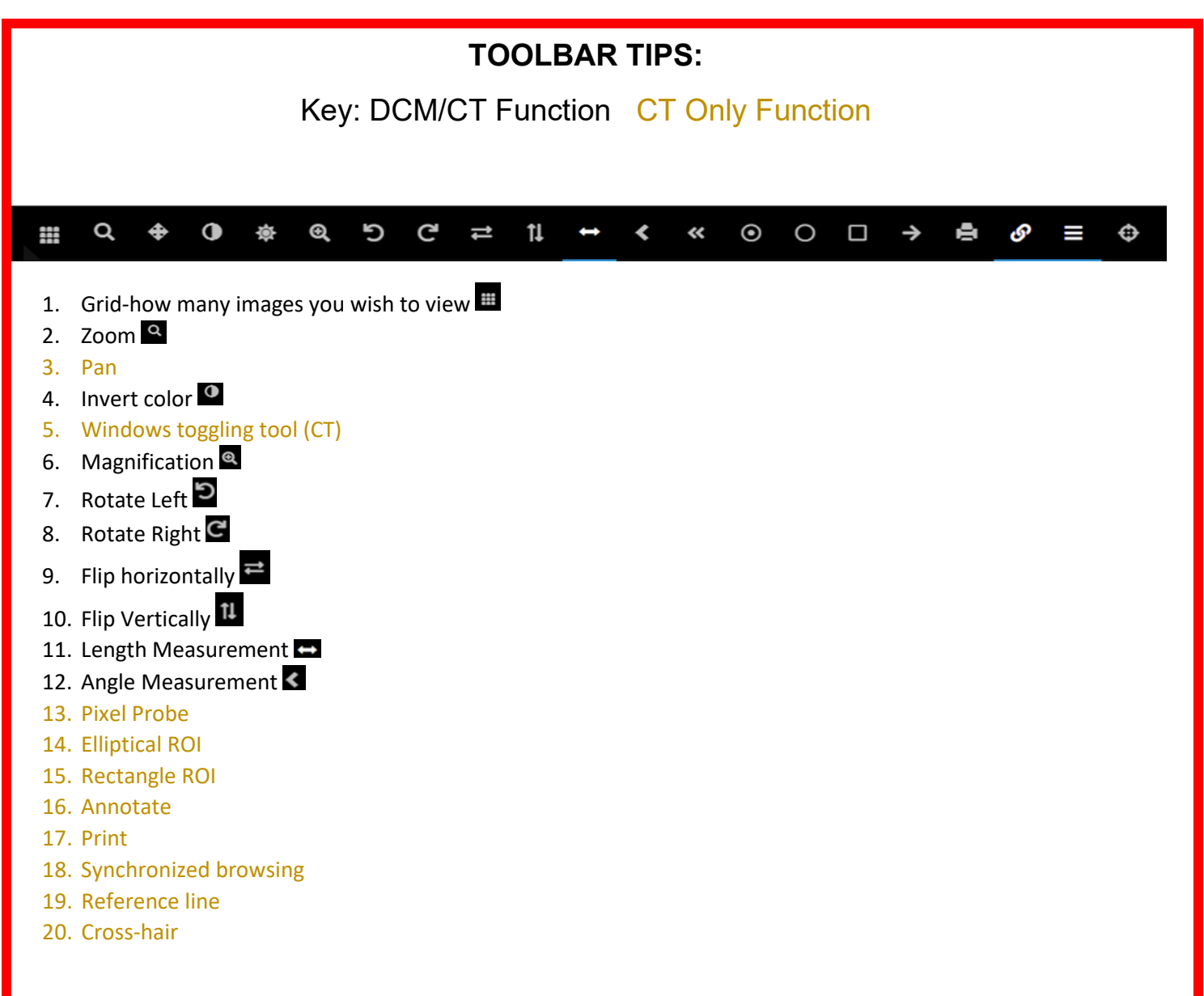

![](_page_5_Picture_114.jpeg)

![](_page_6_Picture_0.jpeg)